# **Wonderware OPC Tag Creator**

User's Guide

Revision B July 2001

**Wonderware Corporation** 

All rights reserved. No part of this documentation shall be reproduced, stored in a retrieval system, or transmitted by any means, electronic, mechanical, photocopying, recording, or otherwise, without the prior written permission of the Wonderware Corporation. No copyright or patent liability is assumed with respect to the use of the information contained herein. Although every precaution has been taken in the preparation of this documentation, the publisher and author assume no responsibility for errors or omissions. Neither is any liability assumed for damages resulting from the use of the information contained herein.

The information in this documentation is subject to change without notice and does not represent a commitment on the part of Wonderware Corporation. The software described in this documentation is furnished under a license or nondisclosure agreement. This software may be used or copied only in accordance with the terms of these agreements.

Wonderware OPC Tag Creator User's Guide

#### ã 2001 Wonderware Corporation. All Rights Reserved.

100 Technology Drive Irvine, CA 92618 U.S.A. (949) 727-3200 http://www.wonderware.com

#### **Trademarks**

All terms mentioned in this book that are known to be trademarks or service marks have been appropriately capitalized. Wonderware Corporation cannot attest to the accuracy of this information. Use of a term in this book should not be regarded as affecting the validity of any trademark or service mark.

Wonderware and InTouch are registered trademarks of Wonderware Corporation.

Wonderware FactorySuite, WindowMaker, WindowViewer, SQL Access Manager, Recipe Manager, SPC Pro, DBDump, DBLoad, HDMerge, HistData, Wonderware Logger, InControl, InTrack, InBatch, IndustrialSQL, FactoryOffice, Scout, SuiteLink and NetDDE are trademarks of Wonderware Corporation.

# **Contents**

| INTRODUCTION                                |    |
|---------------------------------------------|----|
| OPC TAG CREATOR MAIN WINDOW                 |    |
| CONFIGURING AN OPC NODE                     | 1  |
|                                             |    |
| GENERAL CONFIGURATIONS WINDOW               | 4  |
| CREATING ACCESS NAMES FOR OPCLINK TOPICS    | 8  |
| CREATE ACCESSNAME FOR OPCLINK TOPICS WINDOW |    |
| USING THE OPC TAG CREATOR WINDOW            | 10 |
| OPC TAG CREATOR WINDOW                      | 10 |
| CREATING AN INTOUCH TAG                     | 12 |
| CREATE TAG WINDOW                           | 12 |
| AUTOMATIC TAG GENERATION                    |    |
| AUTOMATIC TAG GENERATION WINDOW             | 15 |
| CREATING AN ACCESS NAME                     | 18 |
| ACCESS NAME WINDOW                          |    |
| SELECTING A LANGUAGE FOR OPC TAG CREATOR    | 21 |
| SELECT LANGUAGE WINDOW                      | 21 |

# Wonderware OPC Tag Creator

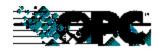

#### Introduction

The Wonderware® OPC Tag Creator is a module for Wonderware InTouch® WindowMaker. It is capable of connecting to registered local and remote OPC servers and browsing through the exposed address space. It creates InTouch Access Names and tags and configures the Wonderware OPCLink. The OPC Tag Creator is intended to be used for InTouch NT 4.0 and Windows 2000 (version 7.1 Patch 06 or later)

The **OPC Tag Creator** has the following functionality:

- Browsing OPC servers
- Browsing OPC items
- Mapping OPC items to InTouch tags
- Generating tags
- Generating Access Names
- Mapping OPC groups to InTouch Access Names
- Configuring a local and remote Wonderware OPCLink

## **OPC Tag Creator Main Window**

To start the OPC Tag Creator from InTouch WindowMaker, select the **OPC** option from the **Special** menu, then select **Create Tag** to access the OPC Tag Creator window.

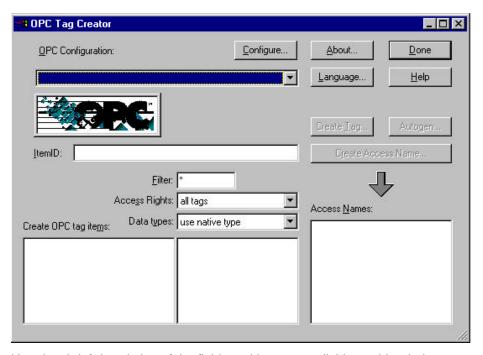

Here is a brief description of the fields and buttons available on this window:

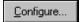

Click **Configure** to create a logical name to configure and store OPC Node information. Clicking **Configure** accesses the General Configuration window.

See Configuring an OPC Node for details on the General Configuration window.

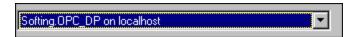

Use this drop down box to select the registered OPC server.

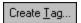

Click Create Tag to create an InTouch tag.

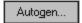

Click **Autogen** to generate all the available tags in the OPC server and add these tags to the InTouch Tagname Dictionary.

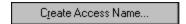

Click Create Access Name to create an Access Name.

See Configuring an Access Name for OPCLink Topics for more information.

| ItemID: |  |
|---------|--|
|         |  |

The ItemID field displays the OPC path for the OPC item.

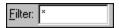

The **Filter** field displays names that match the string typed into this field.

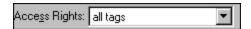

Use the **Access Rights** box to filter out the expected tags based on their Read/Write attributes listed in the combo box.

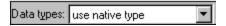

Use the **Data types** box to specify a name so that only names that match the data type are displayed.

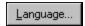

Click **Language** to set the language of the OPC Tag Creator windows. Available languages are English and Deutsche.

See Selecting a language for OPC Tag Creator for more information.

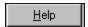

Click **Help** to display the contents for the online Help file.

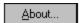

Click **About** to access miscellaneous information regarding the OPC Tag Creator, such as the software version you are running and the copyright information.

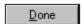

Click **Done** to close the window and accept any new definitions, modifications, or deletions.

### Configuring an OPC Node

Use the General Configurations window to configure and store OPC node information under one logical configuration name.

To access the General Configurations window, click **Configure** on the OPC Tag Creator main window.

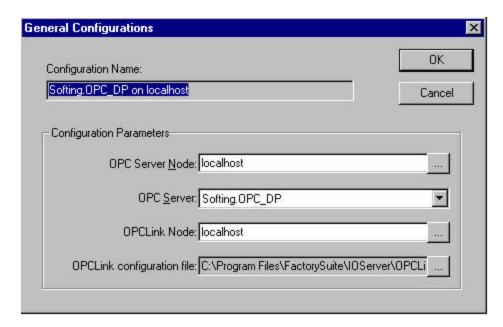

#### **General Configurations Window**

Here is a brief description of the fields and buttons available on this window:

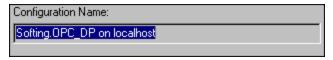

The **Configuration Name** field displays the logical name for the configuration. The OPC Tag Creator sets up this name by concatenating the OPC Server and Node names.

Example: Softing.OPC\_DP on Local Host

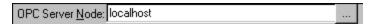

Type in the name of the machine where the target resides in the **OPC Server Node** field. The default local node alias is "local host".

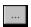

Click the ellipse button to the right of the **OPC Server Node** field to access the **Browse for Computer** window, used to select a remote node on the network.

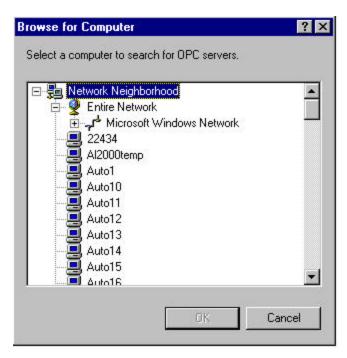

Select the remote node then click **OK** to return to the **General Configurations** window.

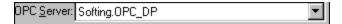

Select the name of the OPC server from the drop down list in the **OPC Server** field. The list box displays the registered OPC servers on the target node.

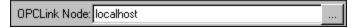

By default, the **OPCLink Node** field displays the local computer to identify the OPCLink installed. The preferred setup for an OPC communication is OPCLink and the OPC server should be on the same node. This field should show the same node as the OPC Server node field.

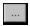

Click the ellipse button to the right of the OPCLink Node field to select the OPCLink node on the network and locate the OPCLink configuration file, using the **Browse for Computer** window.

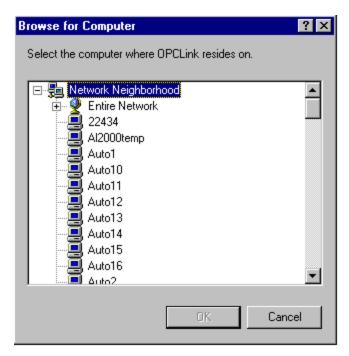

Select the name of the machine where the target resides from the Browse for Computer window, then click **OK**. The default local node alias is "local host".

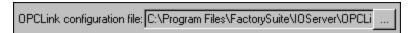

Use the **OPCLink configuration file** field to select the path of the OPC configuration file on the target node.

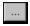

Click the ellipse button to the right of the **OPCLink configuration file** field to access the **Locate the OPCLink configuration file** window and search for the file.

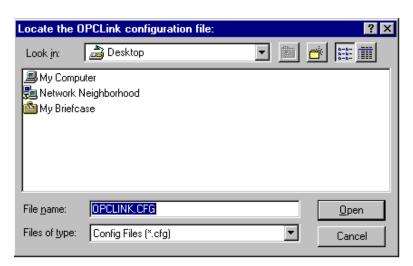

#### Selecting an OPCLink configuration file

OPCLink can connect to local or remote OPC servers and to local or remote clients. The robust communications protocol, SuiteLink, is recommended for all

remote connections. This means an OPC server will be more stable and deliver higher performance if OPCLink and the OPC server are installed on the same computer and its clients use SuiteLink remote connections if needed.

Select an OPCLink configuration file that is accessible to OPCLink and that will connect to the selected OPC server during runtime. It is suggested that you select a file on the computer executing the OPC server so that OPCLink always connects locally to the OPC server and OPCLink clients using SuiteLink to InTouch. The following diagram displays a sample connection.

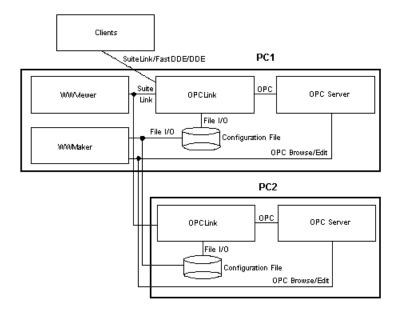

If you select an OPCLink configuration file that does not exist from the Locate the OPCLink configuration file window, the system displays the following message:

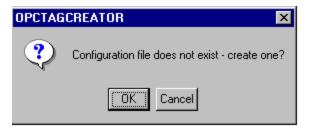

If you select a configuration file that contains topics, the OPC Tag Creator checks each topic for WindowMaker's Access Names referencing the topic. If the topic is not referenced by any existing Access Name, a warning window displays prompting for the creation of an Access Name. If you choose not to create the Access Name, you have an additional option of deleting the topic from the configuration file.

After successful configuration file selection on the **General Configurations** window, the OPC Tag Creator window displays the information selected from the OPC server.

#### **Creating Access Names for OPCLink Topics**

To create an access name for OPCLink topics:

Open Window Maker.

- 1. Open the Special Menu
- 2. Select OPC.
- Select Create OPC Tags. The Create Access Name for OPCLink Topics window displays.

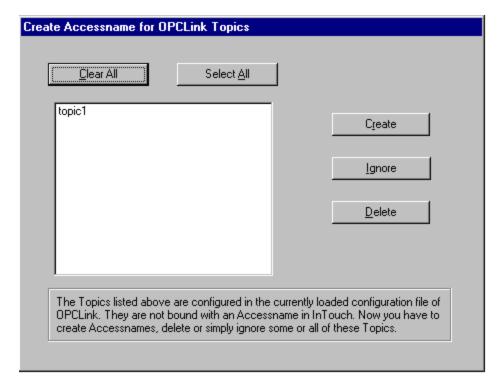

# **Create Accessname for OPCLink Topics Window**

Here is a brief description of the fields and buttons available on this window:

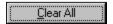

Click Clear All to deselect all the selected Access Names.

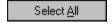

Click Select All to select all the listed Access Names.

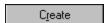

Click **Create** to create an Access Name in the OPC Tag Creator corresponding to the Topics created in the OPCLink. The Access Name window will display,

showing all the default values (including the Access Name). You may modify these fields.

Here is an example of the Access Name window:

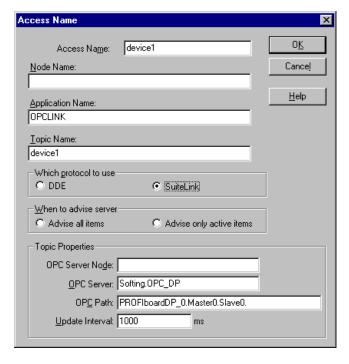

<u>D</u>elete

Click **Delete** to delete the Access Names.

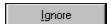

Click **Ignore** to ignore the existing Access Names and to access the OPC Tag Creator window.

#### **Using the OPC Tag Creator Window**

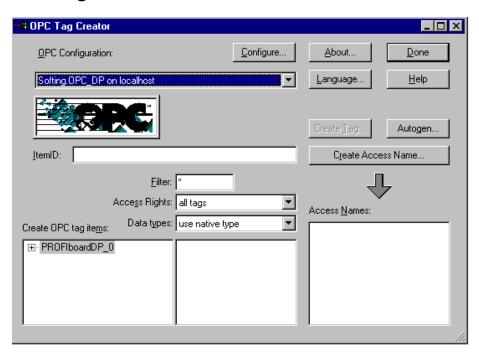

#### **OPC Tag Creator Window**

Once you have selected the OPC configuration, the OPC Tag Creator window displays the information related to the configuration file.

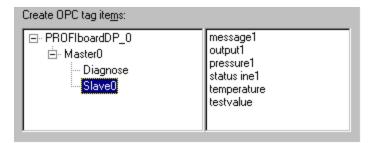

The **Create OPC tag items** box, located on the lower left side of this window, is used to browse through the address space with a "tree" view. The "branches" display on the left side, and the "leaves" on the right side, exposed by the OPC server. When you reach a branch that has only leaves, the OPC items are displayed in the OPC items listbox.

If the OPC server has a flat address space, the OPC Tag Creator window is not divided. This data type selection is used to display only OPC items with the selected data type. It has an effect only if the OPC server supports this feature.

**Note** Not all OPC servers have a hierarchical address space with the branches on the left side and the leaves on the right side.

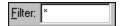

Use the **Filter** field to display only names that match the string typed into this field. You can use wildcards for missing characters to help to locate a name. For example, for filtering of items beginning with "t", type in "t\*".

Note Not all OPC servers support filtering.

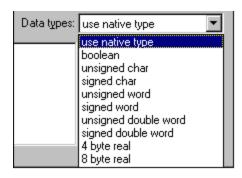

Use the **Data types** drop down list to specify a name so that only names that match the data type display.

Note Not all OPC servers support data type filtering.

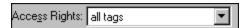

Use the **Access Rights** box to filter out the expected tags based on their Read/Write attributes listed in the combo box.

Note Not all OPC Servers support Access Rights filtering.

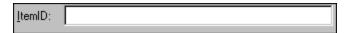

The **ItemID** edit field displays the OPC path for the OPC item. It is constructed from the OPC tree view path.

# Creating an InTouch Tag

To create a Wonderware InTouch Windowmaker tag, select the **Create Tag** button on the OPC Tag Creator window.

The Create Tag window displays:

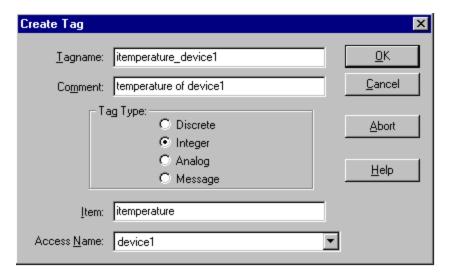

#### **Create Tag Window**

Complete the selections on this window as follows:

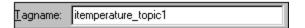

Use the **Tagname** field to enter a Wonderware InTouch WindowMaker tagname.

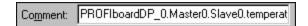

Use the **Comment** field to enter InTouch WindowMaker tag comment. This field is optional.

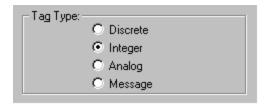

Use the **Tag Type** box to select the InTouch tag type. Depending on the selected type, a character is added to the beginning of the item name. By default OPC Tag Creator uses the tag type as extracted from the OPC item.

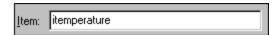

Use the Item field to edit the item name.

The item name consists of two parts:

- 1. Leading character, indicating the InTouch item type (d,i,r,m):
  - d discrete value
  - i integer value
  - r real value
  - m message value
- 2. The actual item name ('itemperature\_device1' in the above example).

This name should not be changed except for changing hints into valid item names.

OPCLink generates a valid OPC item by adding the item name (itemperature) to the OPC access path specified in the topic.

#### **Example:**

OPC path: PROFIboard\_0.Master0.Slave0

InTouch item name: itemperature

results in the OPC item name:

PROFIboard\_0.Master0.Slave0.temperature

Here every slave/update interval combination has its own topic.

If you choose to have fewer topics, you can also configure:

OPC path: PROFIboard\_0.Master0.

InTouch item name: iSlave0.temperature

results in the same OPC item name:

PROFIboard\_0.Master0.Slave0.temperature

The slave information is part of the item name and each Master/update interval combination has its own topic.

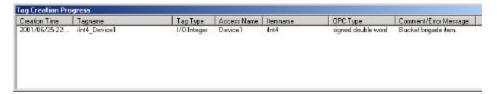

After the creation of the tags, the **Tag Creation Progress** window displays, showing which tags were created and if there is an error. If an error appears while importing tags, the process omits the creation process of this tag and continues with the rest of the tags. An error message displays in the Comment/Error Message column.

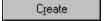

Click Cancel to close the window without saving changes.

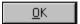

Click **OK** to close the window.

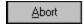

Click Abort to cancel the operation.

<u>H</u>elp

Click **Help** to display the table of contents for the Help file.

#### **Automatic Tag Generation**

To generate all the available tags in the OPC server and add these tags to the InTouch Tagname Dictionary, click **Autogen** on the OPC Tag Creator main window. The Automatic Tag Generation window displays.

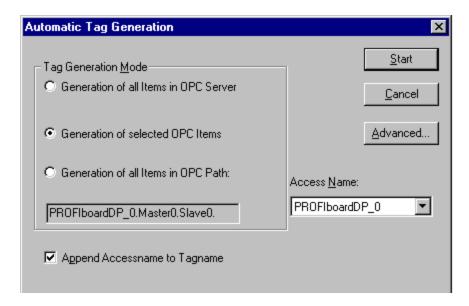

#### **Automatic Tag Generation Window**

The options used for automatic tag generation are:

Generation of all Items in OPC Server

When you select **Generation of all Items in OPC Server**, the OPC Tag Creator reviews the entire address space tree in the OPC server and creates all items found on each hierarchy level. If a corresponding access name does not exist in the InTouch/OPCLink database, you are prompted to create one.

Generation of selected OPC Items

Select **Generation of selected OPC Items** to generate all OPC items for the access name selected on the main OPC Tag Creator window.

C Generation of all Items in OPC Path:

Select **Generation of all Items in OPC Path** to generate all items corresponding to the listed OPC path.

PROFIboardDP\_0.Master0.Slave0.

This field displays the OPC path (fully qualified ItemID without the leaf) used for OPC item generation.

Append Accessname to Tagname

Select **Append Accessname to Tagname** to create unique tag names by appending the access name to the OPC item name to create tag names. If this option is not set the Tag Creator appends numbers to the tag names that are not unique.

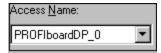

Use the Access Name drop down box to select all available Access Names.

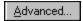

Click Advanced to access the OPC Item Assignments window.

This window shows the mapping of OPC datatype to InTouch datatype. These types can be mapped to the four basic InTouch types.

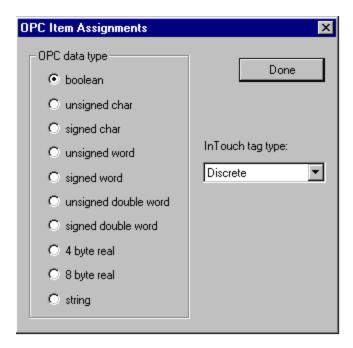

After the creation of the tags the **Tag Creation Progress** window displays, showing which tags were created and if there is an error. If an error appears while importing tags the process will omit the creation process of this tag and continue with the rest of the tags. An error message displays in the Comment/Error Message column.

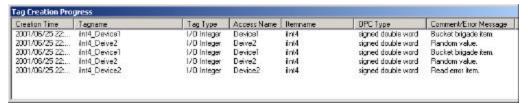

<u>S</u>tart

Click **Start** to begin the Automatic Generation of tags.

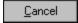

Click **Cancel** to close the window without saving changes.

#### **Creating an Access Name**

Use the Access Name window to create a Wonderware InTouch WindowMaker Access Name and an OPCLink topic. You get to this window by clicking **Create Access Name** on the OPC Tag Creator main window. This button is enabled when the OPC Tag Creator is connected to an OPC server.

All the Access Names created here are inserted into WindowMaker's Access Name database and saved to the OPCLink configuration file.

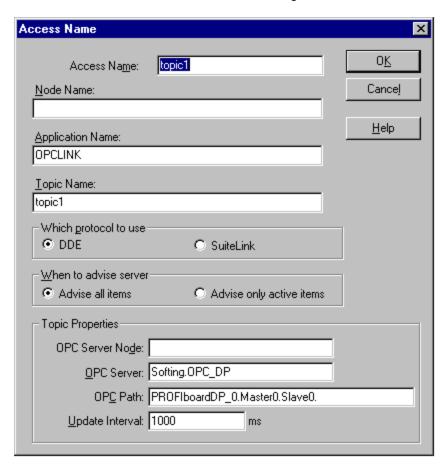

#### **Access Name Window**

The first section is similar to the standard WindowMaker access name creation box:

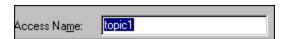

Use the **Access Name** field to enter an InTouch WindowMaker Access Name. This field is preset with the OPC Access Name in case you want to have a common name for it.

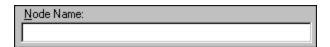

Use the **Node Name** field to enter the name of the node OPCLink will run from.

| Application Name: |  |
|-------------------|--|
| OPCLINK           |  |

Use the **Application Name** field to enter the OPCLink application name.

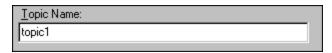

Use the **Topic Name** field to enter the topic name. This name is also used to configure the corresponding topic in the OPCLink configuration file.

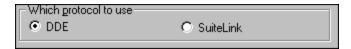

Select between DDE and SuiteLink protocols.

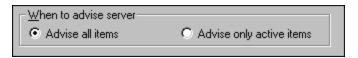

Select if all items in this topic will be advised or if only active items will be advised.

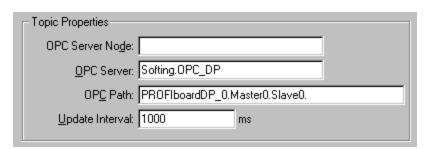

- The **OPC server Node** field displays the node where the OPC server is running.
- Use the **OPC server** field to display the name of the OPC server.
- The OPC Path field displays the OPC path used by OPCLink to access all of the OPC items in this topic. OPCLink will advise the items in a group of the OPC server by combining the OPC path and the item name. This name should not be edited.
- The Update Interval field displays the update interval for the OPCLink topic. OPCLink will generate an OPC group with this update interval. The value can be changed during runtime through the corresponding OPCLink system item: 'Updateinterval'.

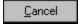

Click Cancel to close the window without saving changes.

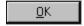

Click **OK** to close the window.

<u>H</u>elp

Click **Help** to display the table of contents for the Help file.

## Selecting a Language for OPC Tag Creator

To access the Select Language window, click **Language** on the OPC Tag Creator Main Window.

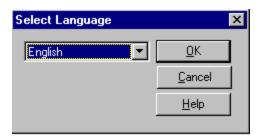

### **Select Language Window**

Select the **Language** button to set the language of the OPC Tag Creator Windows. The available options are English and Deutsche.

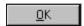

Click **OK** to close the Select Language window.

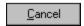

Click **Cancel** to close the window box without saving changes.

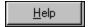

Click **Help** to display the table of contents for the Help file.